# Google Meet cheat sheet

Participate in video meetings, virtual training classes, & remote interviews.

**Get Meet:** Web [\(meet.google.com\)](https://meet.google.com/), [Android,](https://play.google.com/store/apps/details?id=com.google.android.apps.meetings) or [iPhone](https://itunes.apple.com/app/hangouts-meet/id1013231476) & iPad

### Start or join a video meeting on a mobile device

In the Gmail  $\bigvee$  or Meet app  $\bigcirc$ :

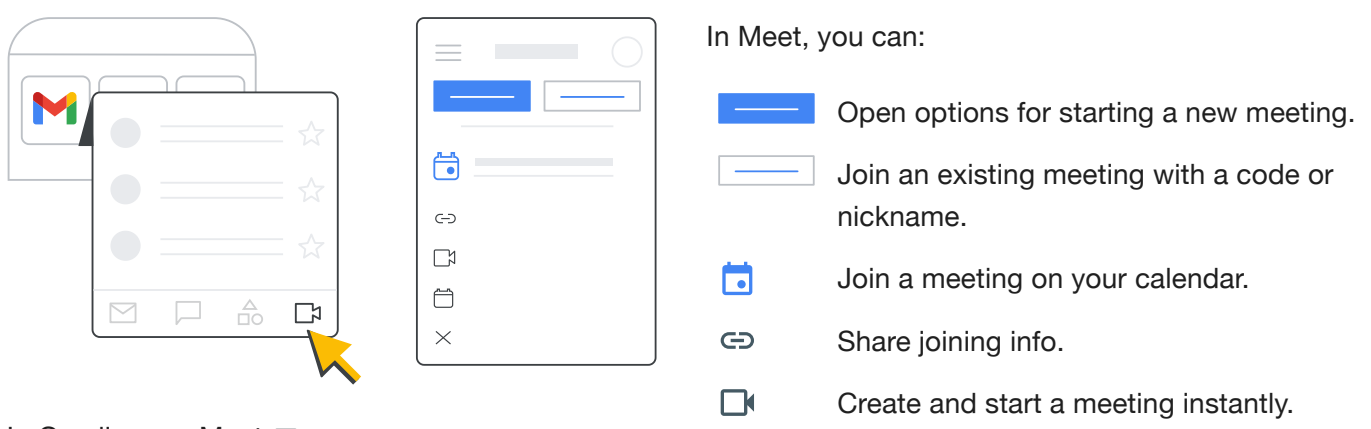

In Gmail, open Meet  $\Box$ .

**Note:** If you don't see Meet  $\Box$  in Gmail, select Settings  $\Diamond$  > See all settings > Chat and Meet > **Show the Meet section in the main menu Save Changes**.

In the Google Calendar app

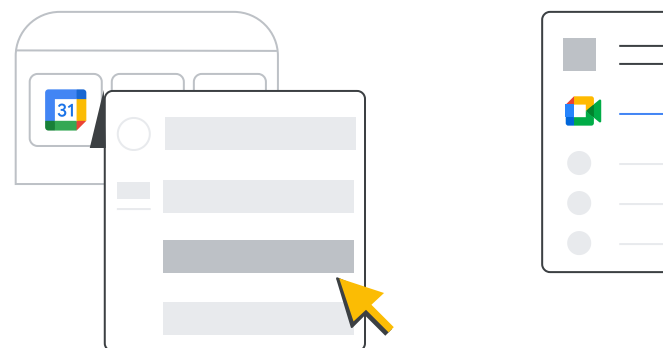

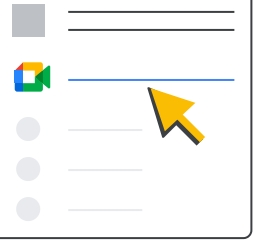

Open an event. Tap **Join with Google Meet**.

To start or join a meeting from a computer, see Start a video [meeting](https://support.google.com/a/users/answer/9302870) or Join a video [meeting.](https://support.google.com/meet/answer/9303069)

### Schedule a video meeting

In the Meet app  $\Box$  or on a computer (mobile app shown):

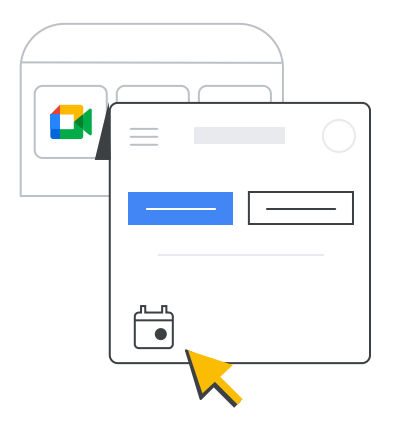

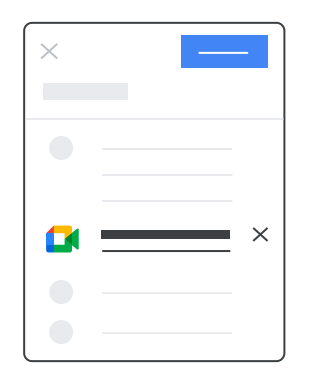

Tap **New meeting Schedule in Google Calendar**.

Add the event details and tap **Save**. The event includes a link to the video meeting.

In the Calendar app  $\frac{1}{2}$ :

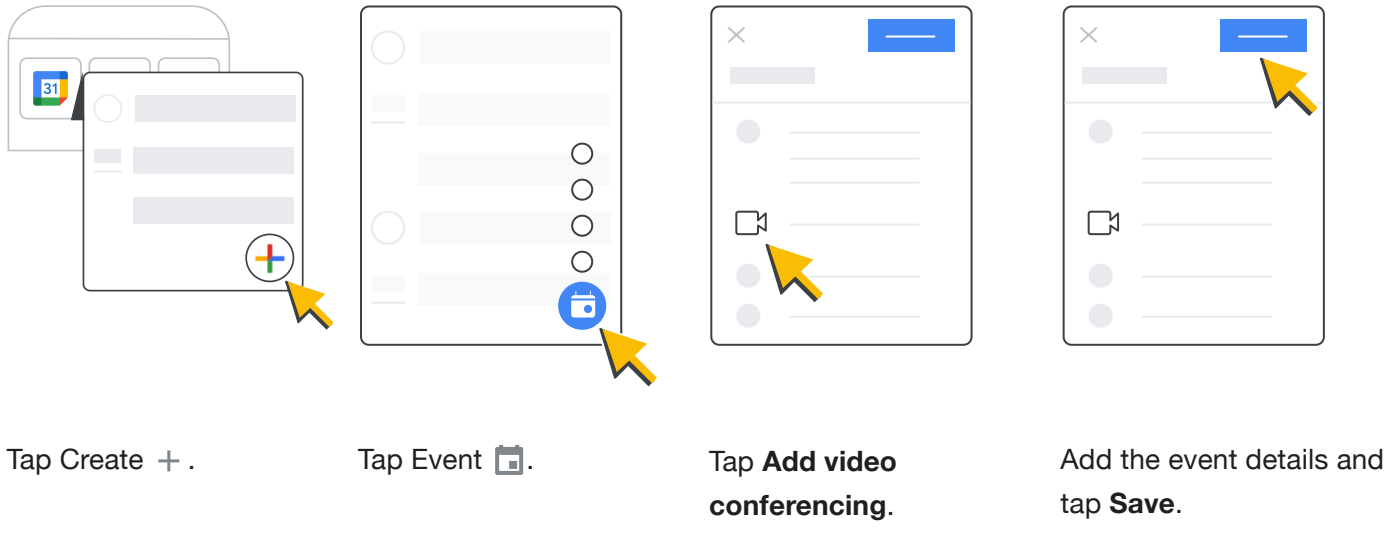

### Add or view participants or present your screen

*Meeting organizers with Google Workspace for Education can prevent participants from sharing their screen.*

In the Meet app  $\Box$ , during a meeting:

 $\mathcal{D}$ 

To add people to the meeting, tap Add others  $2+$  $\bigcirc$ 

 $\mathsf{\Delta}^+$ 

 $\boxed{\uparrow}$ 

口

**Share joining information**. By **In-call,** you can see the participants.

To chat and see the meeting thread, tap In-call messages  $\Box$ .

To present and share files on your screen, tap Share screen  $\boxed{\text{f}}$ .

Tap More  $\frac{1}{2}$  for options.

#### In Meet on your computer, during a meeting:

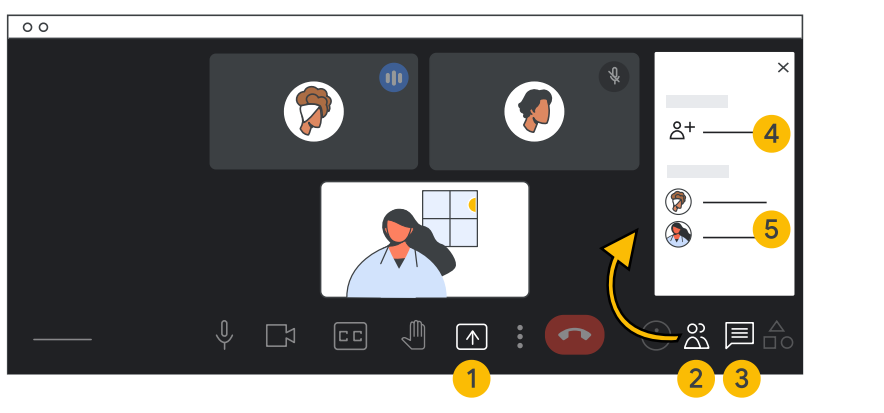

- 1 To share your screen, click Present now  $\boxed{\text{ }^*$ . 2 To see participants and add people, click Show everyone  $\mathbb{S}$ . **3** To chat with participants, click Chat 巨. To add participants, click **Add people**.
	- View the list of participants.

## Raise your hand, take a poll, and more

#### In the Meet app  $\Box$ :

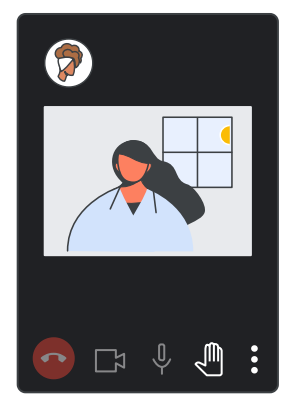

To ask a question, tap Raise hand  $\sqrt[m]{\ }$ . For more options, tap More : .

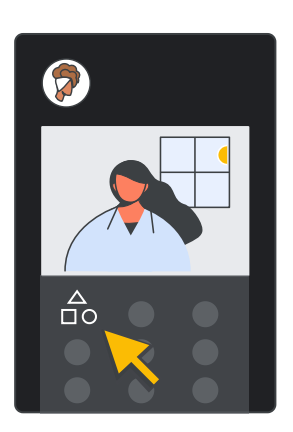

To take a poll or start a Q&A session, tap More  $\frac{1}{2}$  > Activities  $\frac{1}{\Box}$ .

#### In Meet on your computer:

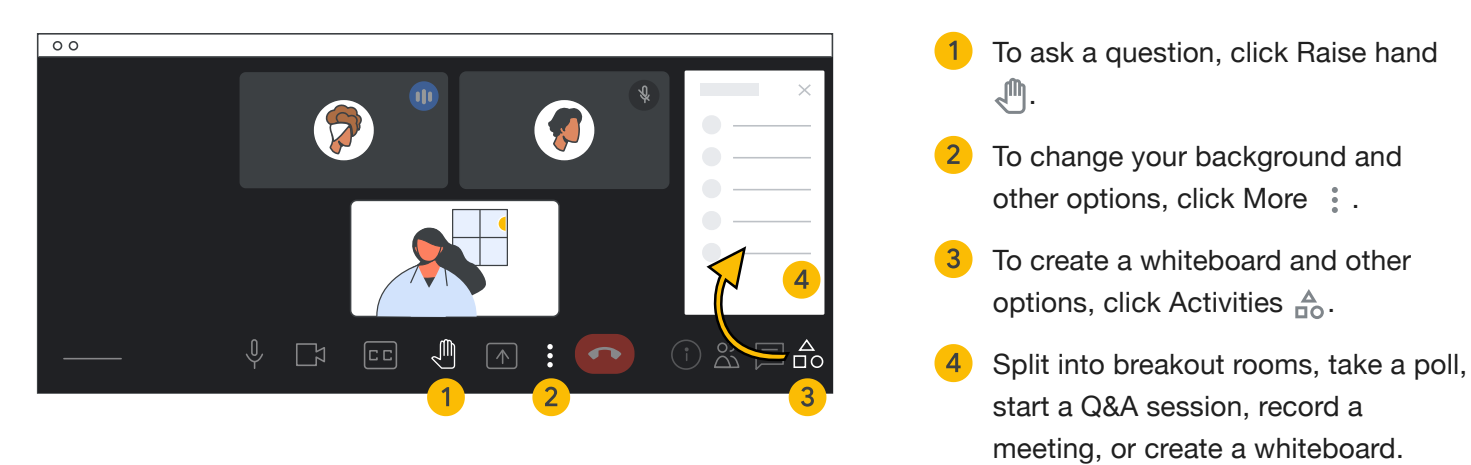

Gadenea Googlich eVcolospacies annithred attenth of the pysamed staggiater that enanchs of Google LLC. All other company and product names are